Crésus Banking

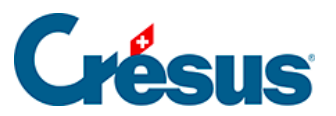

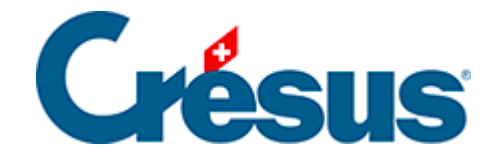

## **Crésus Banking**

[4.2 - Kurzanleitung zur Erstellung eines Zahlungsauftrags](#page-2-0)

<span id="page-2-0"></span>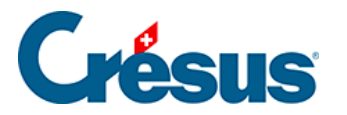

## **4.2 - Kurzanleitung zur Erstellung eines Zahlungsauftrags**

## **In Crésus Faktura**

- Erfassen Sie eine neue Zahlung oder füllen Sie die Registerkarte Zahlung einer erhaltenen Rechnung aus
- Wenn Sie auf die Schaltfläche Zur Zahlungsliste hinzufügen klicken, wird die vorbereitete Zahlung automatisch an Crésus Banking übermittelt

## **In Crésus Banking**

Zeigen Sie die Anstehenden Zahlungen an

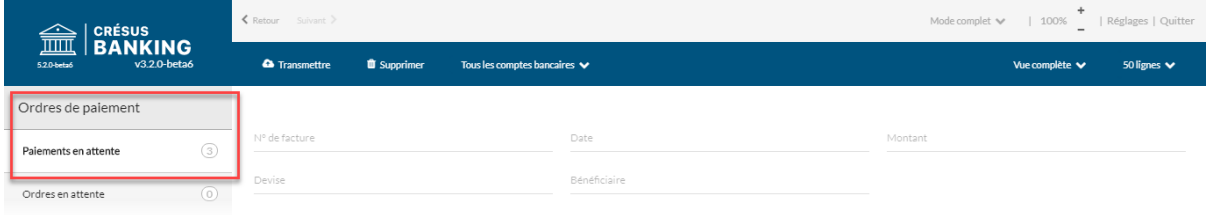

- Überprüfen Sie die Zahlungen und nehmen Sie bei Bedarf die erforderlichen Anpassungen vor, z. B. Änderung des Fälligkeitsdatums oder des Bankkontos.
- Wählen Sie die Zahlungen aus, die Sie in den Zahlungsauftrag einschliessen möchten.
- Klicken Sie auf die Schaltfläche Übermitteln
- Sie erhalten nun eine Übersicht der Zahlungen, die sich in diesem Zahlungsauftrag befinden

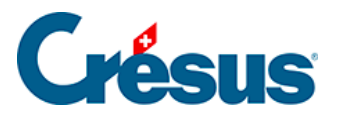

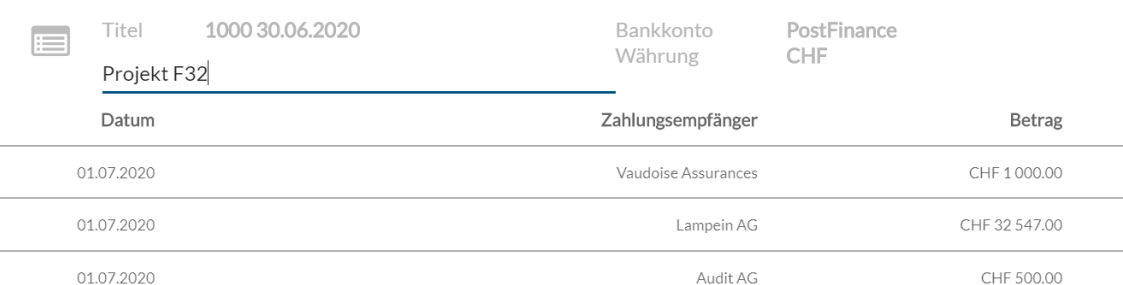

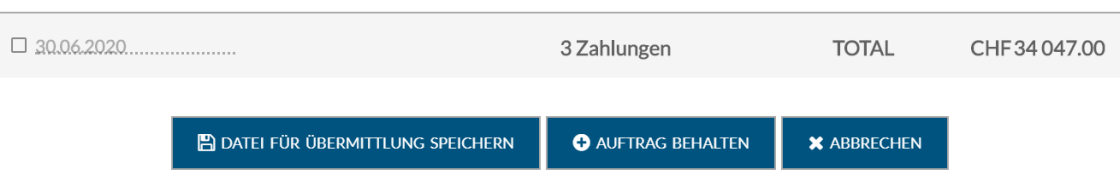

- Klicken Sie auf die Schaltfläche Datei für Übermittlung speichern, um den Zahlungsauftrag im XML-Format zu erzeugen (pain.001)
- Der Status der Zahlungen des Zahlungsauftrags wurde geändert in Ausgeführt
- Nun müssen Sie die Datei mit dem Zahlungsauftrag an Ihr Finanzinstitut übermitteln.
- In Crésus Faktura zeigt ein blaues Banner an, dass die Zahlungen aktualisiert werden müssen
- Der Status der betreffenden Zahlungen wird automatisch aktualisiert

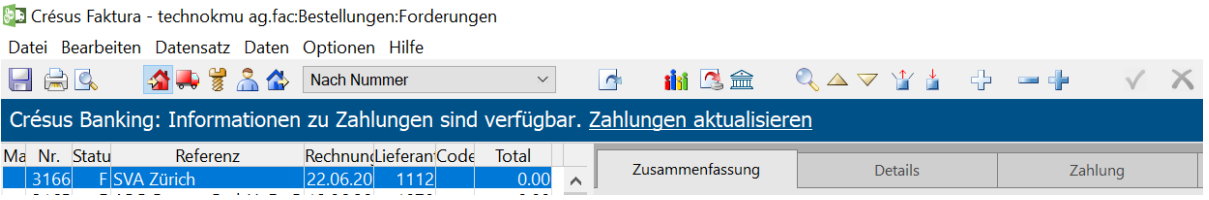

 $\overline{\mathbf{x}}$ 

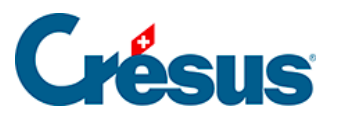

Um Ihre Zahlungsaufträge automatisch an Ihr Finanzinstitut zu übermitteln und den Status der übermittelten Zahlungen automatisch abzurufen, fügen Sie in den Einstellungen Ihres IBAN-Kontos einen Verbindungskanal hinzu §3.3 Ajouter un canal de communication.